# TV で見るスライドショーを作る

以前講座で紹介したソフトがバージョンアップされて機能的にも使い易くなり日本語タイ トルなどの挿入が可能になっています。もし、PC にブルーレイ書き込みドライブがあればハ イビジョンスライドショー作成が可能であり、DVD プレイヤーが SONY やパナソニックで あれば準ハイビジョンの SVCHD の作成が可能になっています。体験版であることによる3 6枚の画像枚数制約対応裏技も紹介します。機能増により『step 数を増やしていますが、超 簡単に DVD スライドショー完成!!』 は変わりません。

自分の PC が DVD 書き込み対応であるかどうかは、DVD ドライブ挿入口に「MULTI」、 DVD ReWritable (小さな文字)で判断して下さい。プラザのPCで DVD に書き込み可能で す、新品の DVD-R 持参、ご自分の写真での作成演習も可能です、USB メモリーに入れて持 参。また好みの音楽があればそれも持参すること(拡張子 mp3)。WindowsXP では正常に動 作しない可能性がありますので Vista&7 機の限定使用が無難です。尚、パソコンで見ること が主体なら既講座の Xyslide が最適であり、これは TV で見ることに利点があるものです。

### 1.**DVD** と **HD**(ハイビジョン)の違い

アナログ TV 画像とデジタル TV 画像の違いと云えば判ると思います。数値の上 では画像サイズが DVD の 720\*480 に対して HD は 1920\*1080 ピクセルとなっ ています。

#### 2.画像を取込む

**Step1** デスクトップのハイビジョン DVD を開き Photo DVD Slideshow の中 の DVDPhotoMaker.exe をダブルクリックする

下記画面が開く

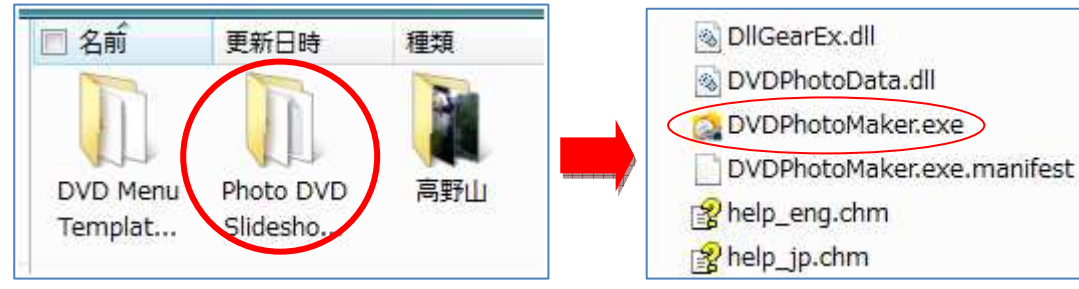

**Step2** 高野山フォルダを右下側枠 内にドロップする 高野山フォルダが見えない場合は左 上枠のスライダーを上下に移動して 捜しますが、自分が使用する写真が どこにあるかエクスプローラ上で確 どこにあるかエクスプローラ上で確 認してからこの作業に入るように入 るようにして下さい。

写真を選択する場合は、左上枠内で フォルダを選択すると中央枠に画像

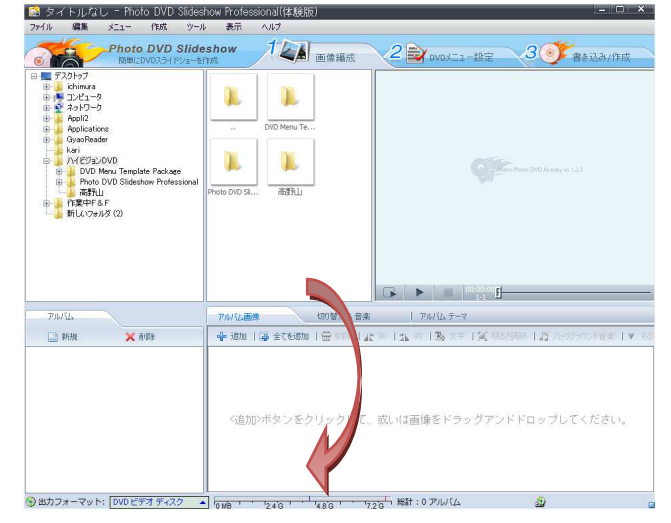

が表示されるので、選択してドロップもしくは追加ボタンを押す。

<**画面の説明> 原るボタンが**無いのでチョット不便。削除などで対応。

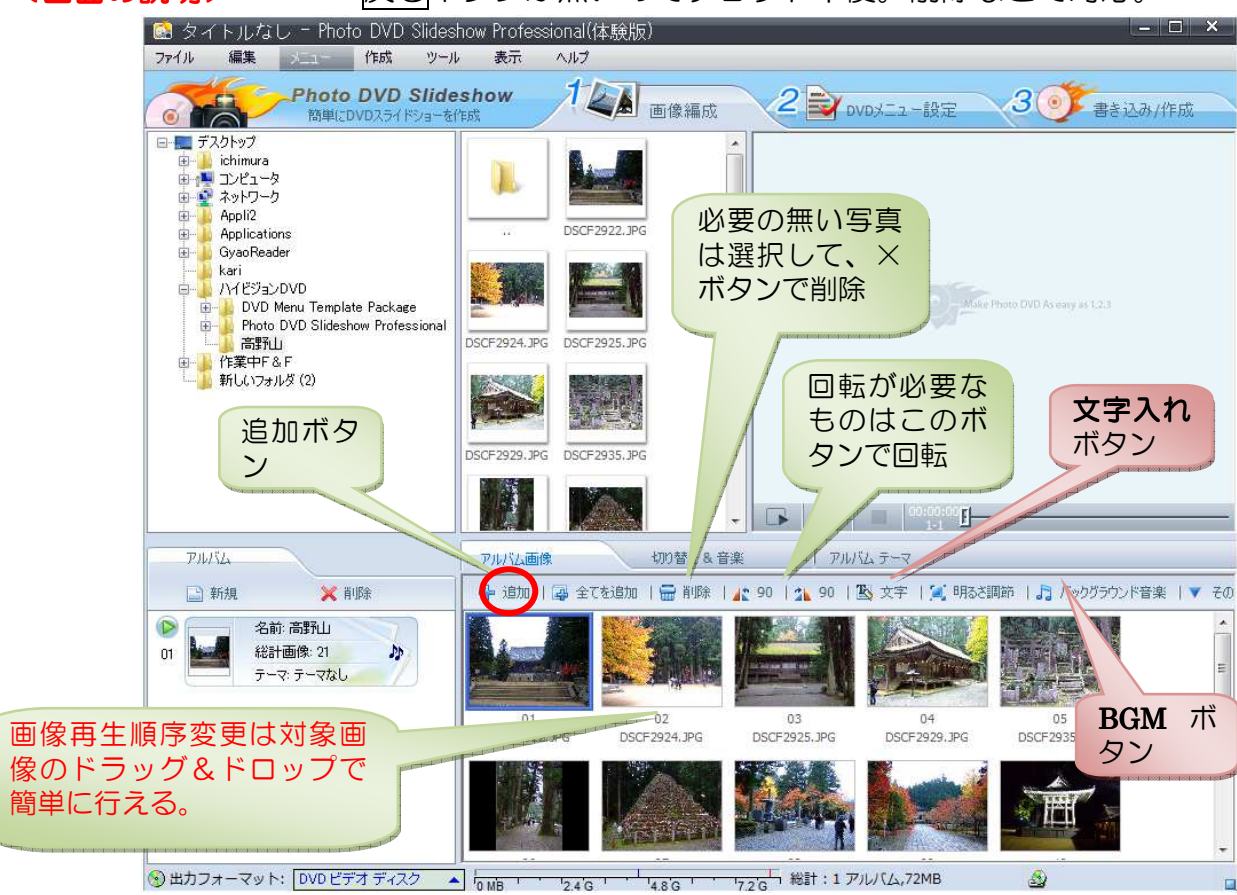

通常はこの段階で画像への文字入れ(説明文)を行うのですが、入力がまだ不得手な 人は多くの時間を費やしてしまうので、スライドショー作成工程を優先して文字入れ はオプションとして最後に説明します。

### 3.**BGM** を取込む

Step3 前ページで示した BGM ボタンをクリックする

同時に下記二つのダイアロ グが開く、実際には「切替 え&音楽」設定画面の上に 「ファイルを開く」ダイア ログが重なる形で開く。

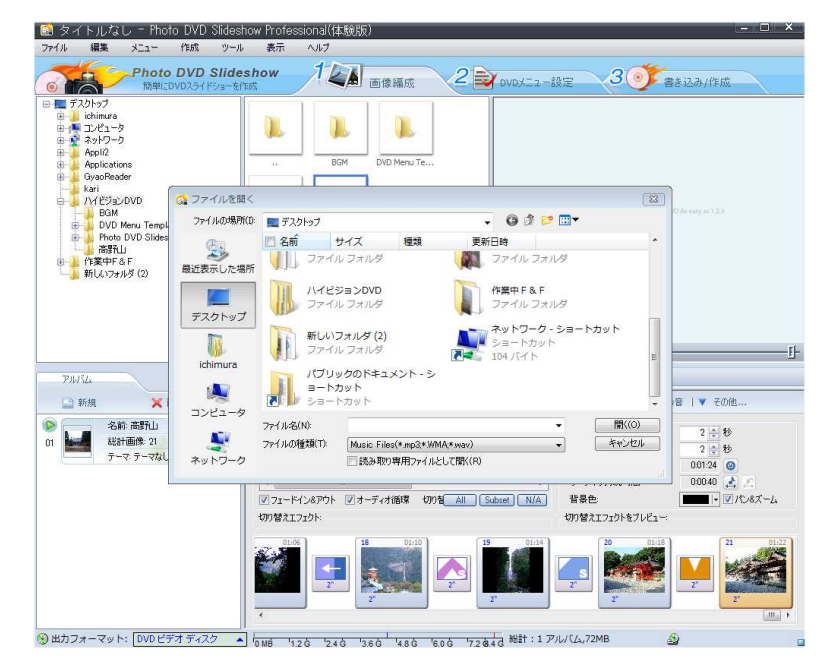

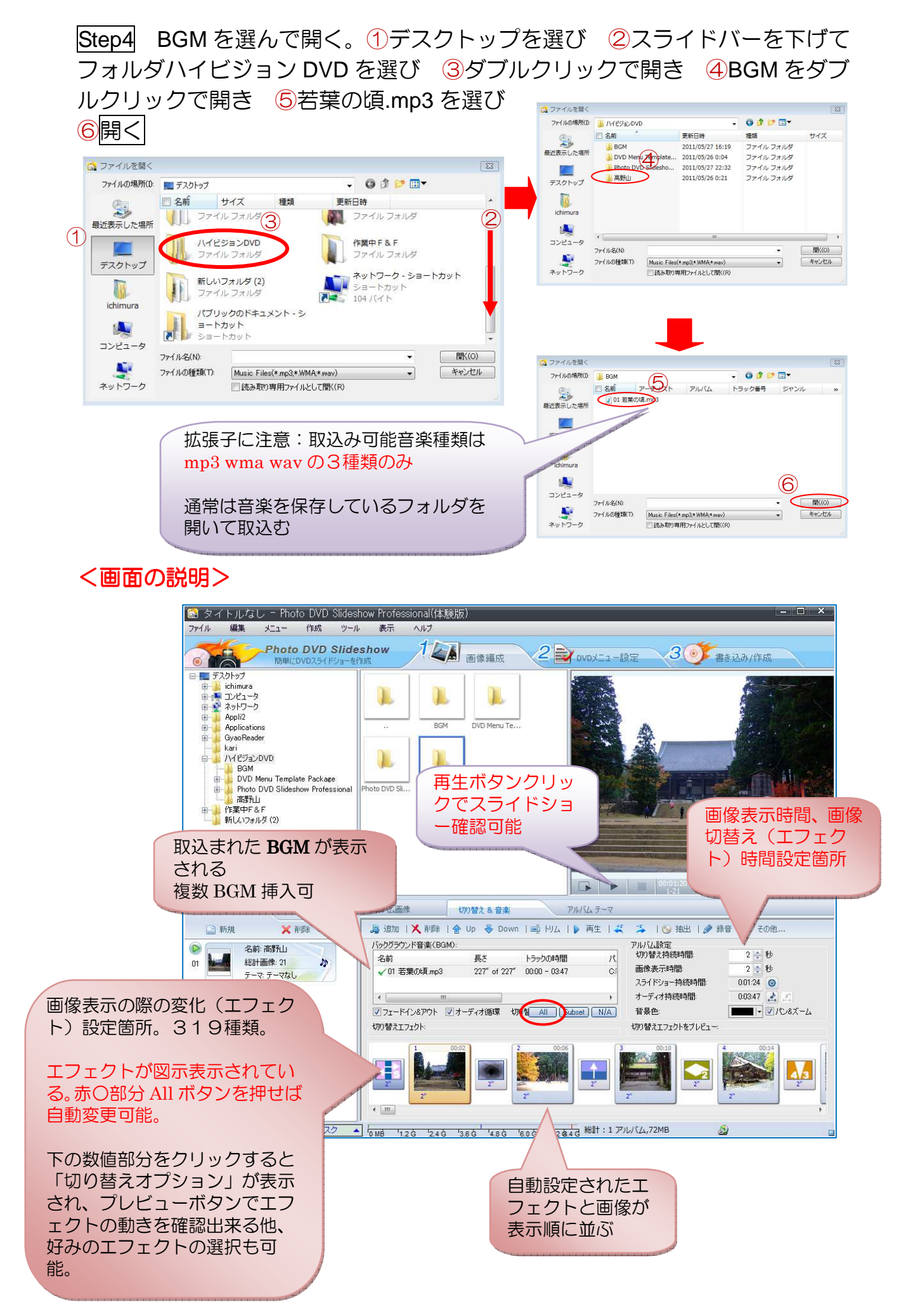

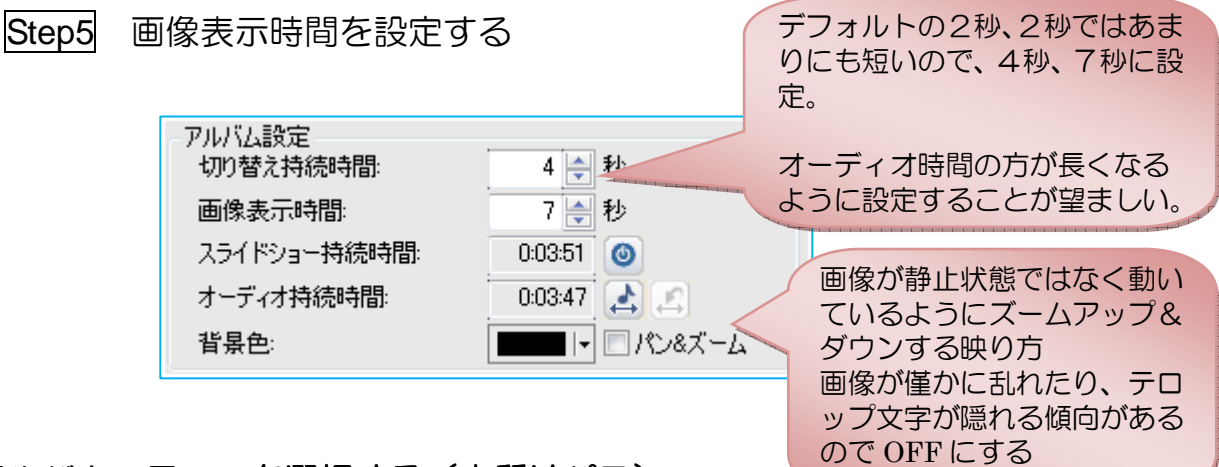

## 4.アルバムのテーマを選択する(実質はパス)

スライドショー実行時の額縁のようなものを「アルバムテーマ」と言って 77 種類の中から選べるようになっているが、折角の TV の大画面を小さくする形 になるので、今回はノーテーマ、この Step 省略。

始まりと終わりのタイトル挿入可能であるが日本語は文字重なりが発生してし まうので、挿入するなら英数値だけが良いが、次ぎの step で最初に表示される DVD メニューに日本語表示可能であることからもこの step は省略。

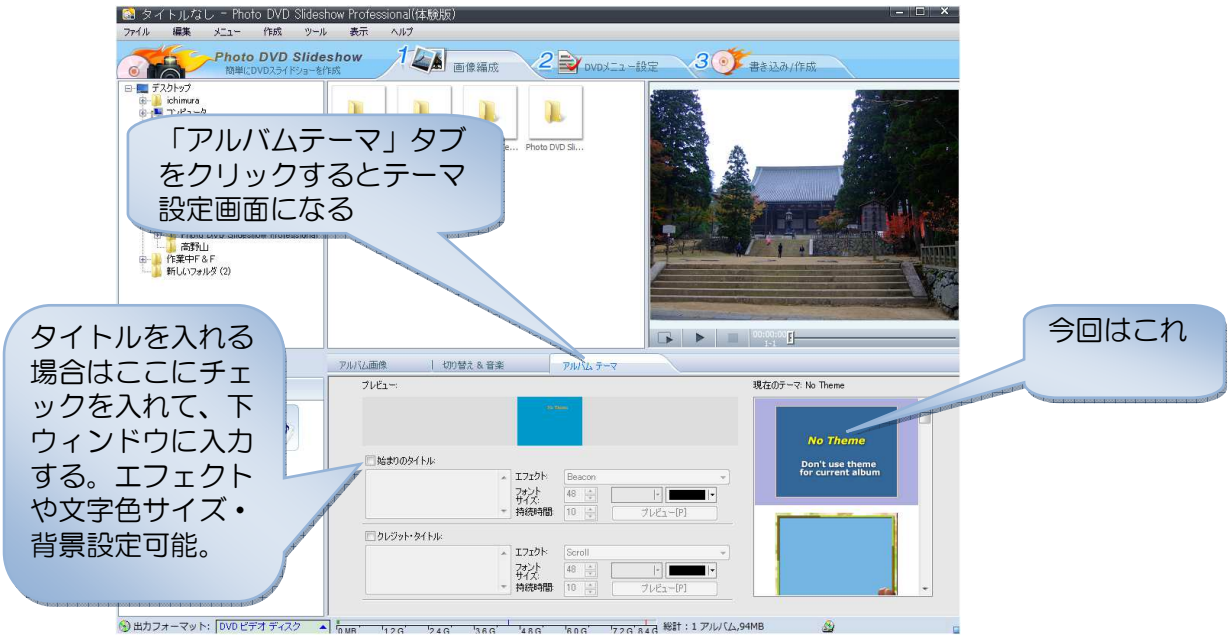

# 5.**DVD** メニュー設定

これは DVD のオープニングを設定するもので 88 種類のテンプレートを使用出

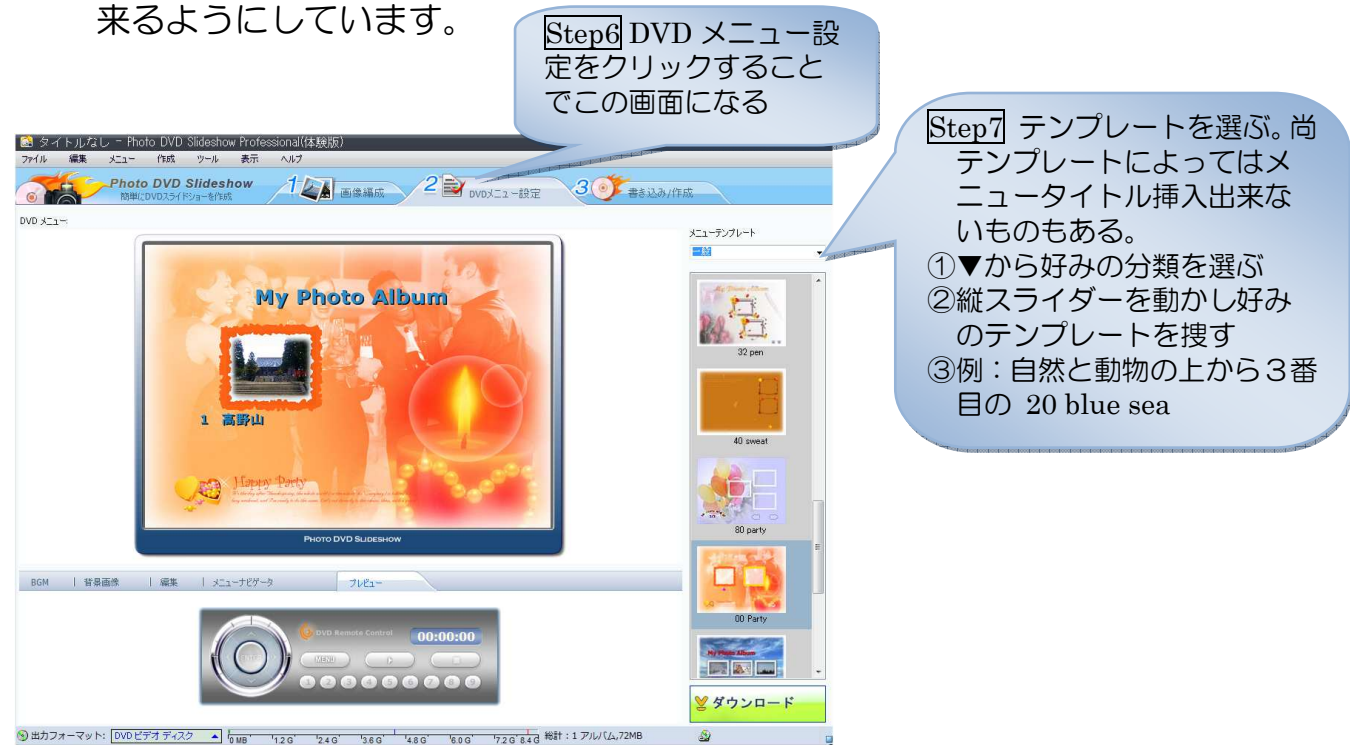

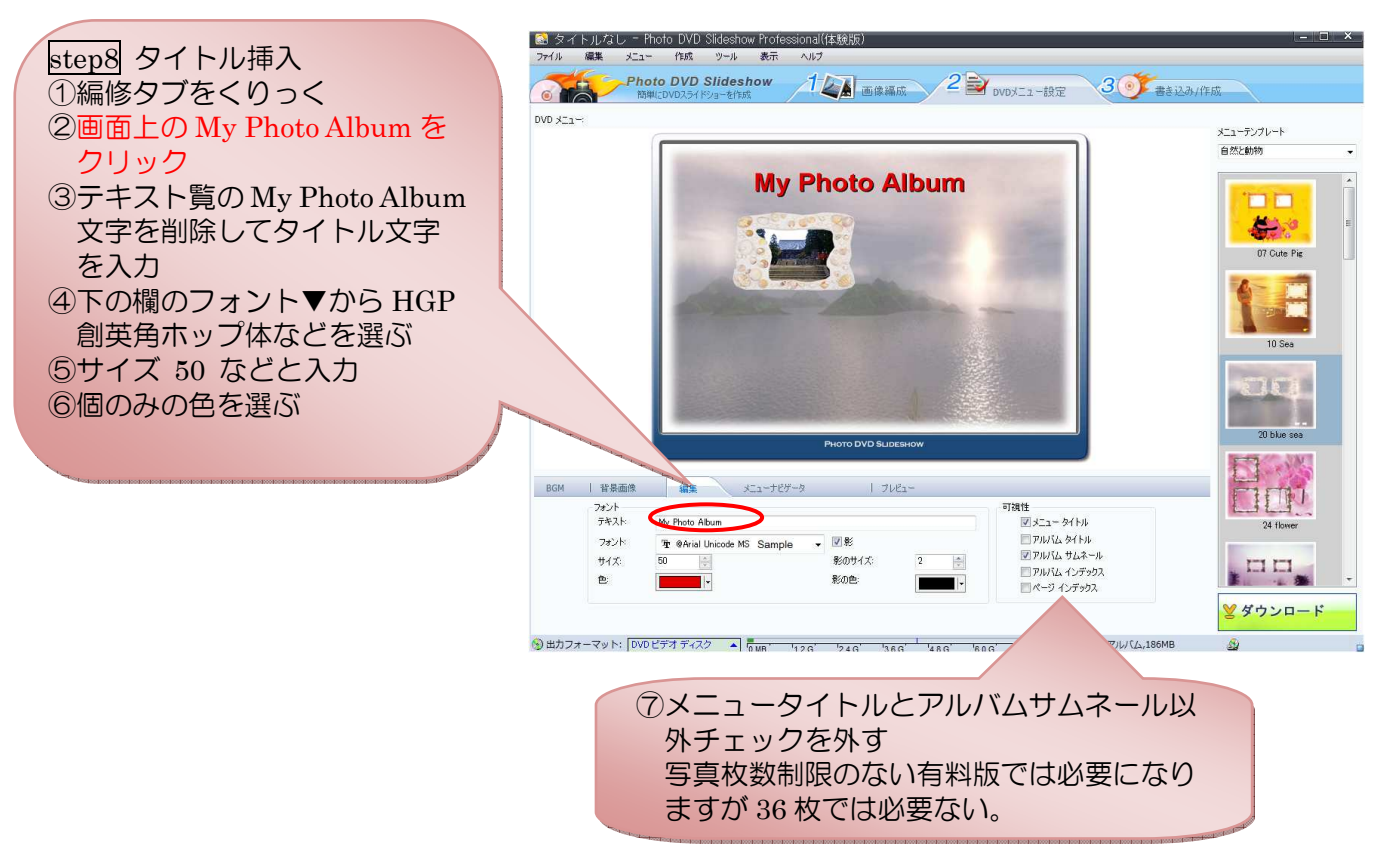

タイトル挿入出来ないテンプレートにタイトルを表示する裏技:写真フォルダの名前を あらかじめタイトルに相応しい名前にしておいてから step1 を開始する。上記⑦でアルバムタイトル にチェックを入れる。例えば、自然と動物の分類で下から 2 番目の 202Scenery ではサムネイル画像 が変化しながら画面上を廻る手の込んだ綺麗なテンプレートなので、このようなものを使用したい時 に有効です。

## これで DVD スライドショー作成操作完了です。あとは見る! ディスク焼きだけ!

# 6.スライドショーを見る

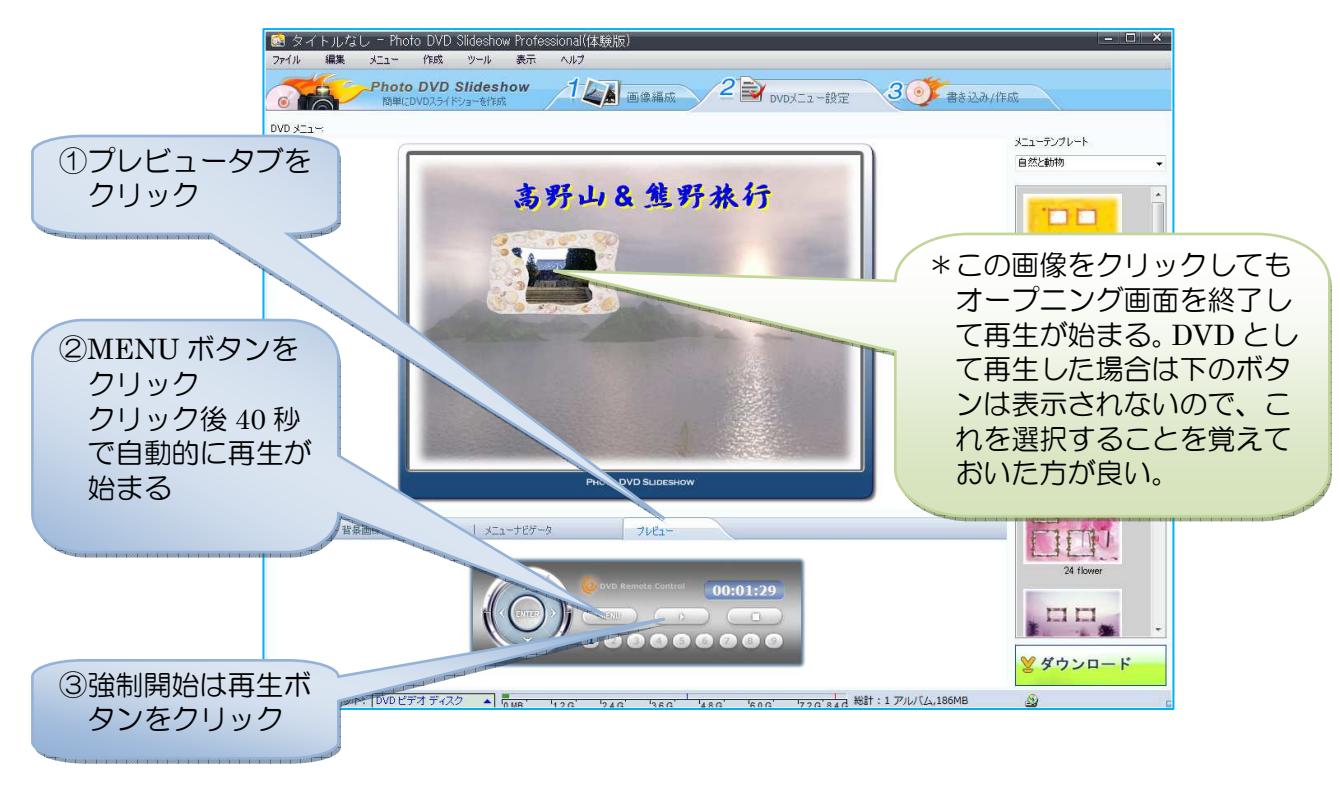

エフェクトや画像表示順序を変更したい場合は、再生を終了して、画像編成タブをク リック。エフェクト「変更は切り替え&音楽タブ」の中の All ボタン、画像表示順序 は「アルバム画像タブ」をクリックしてドラッグ&ドロップで変更。これら修正を加 えても他の表示・設定は生きているので、「DVD メニュー設定タブ」をクリックする ことですぐに再生確認可能。

作業途中でも完成時でも保存は、ファイル[メニュー]→名前を付けて保存、適当な場所を選 んで保存。拡張子 pdm で保存され、このソフトで開けるようになる。尚、今回のよう にソフトを PC にコピー状態で使っている場合は、この拡張子 pdm を認識出来ないた めに、この Word ファイルをダブルクリック開くようなことは出来ません。必ず、ソ フトを起動させ、ファイル[メニュー]から開くを選択する必要があります。

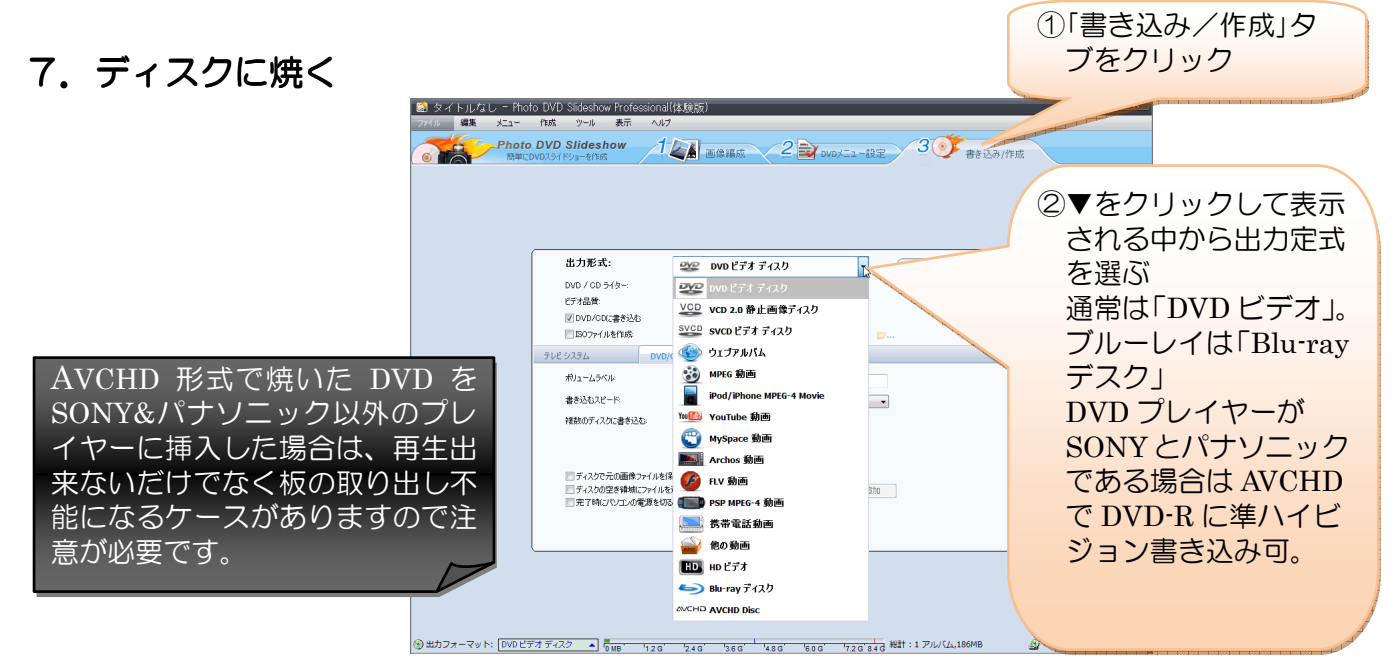

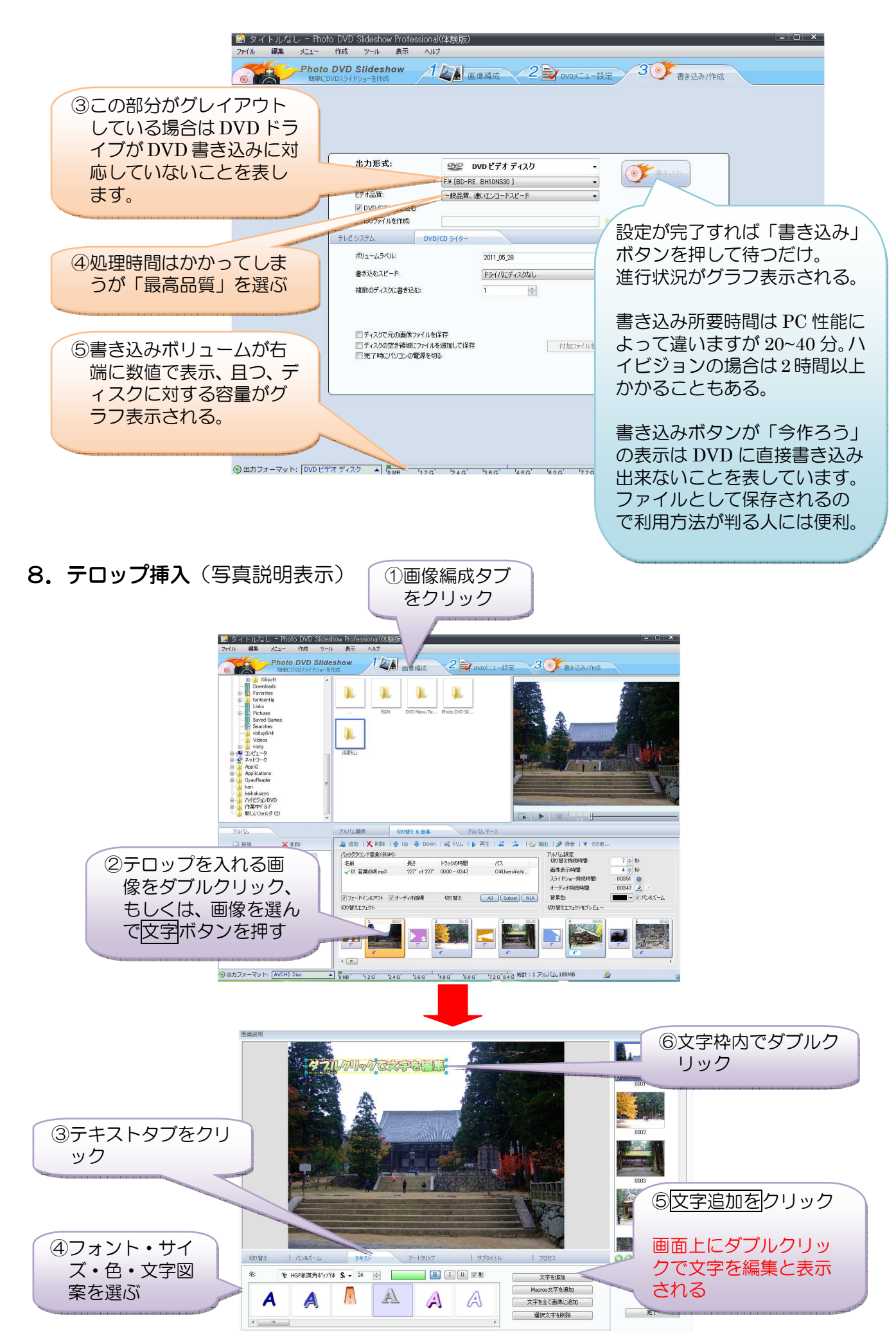

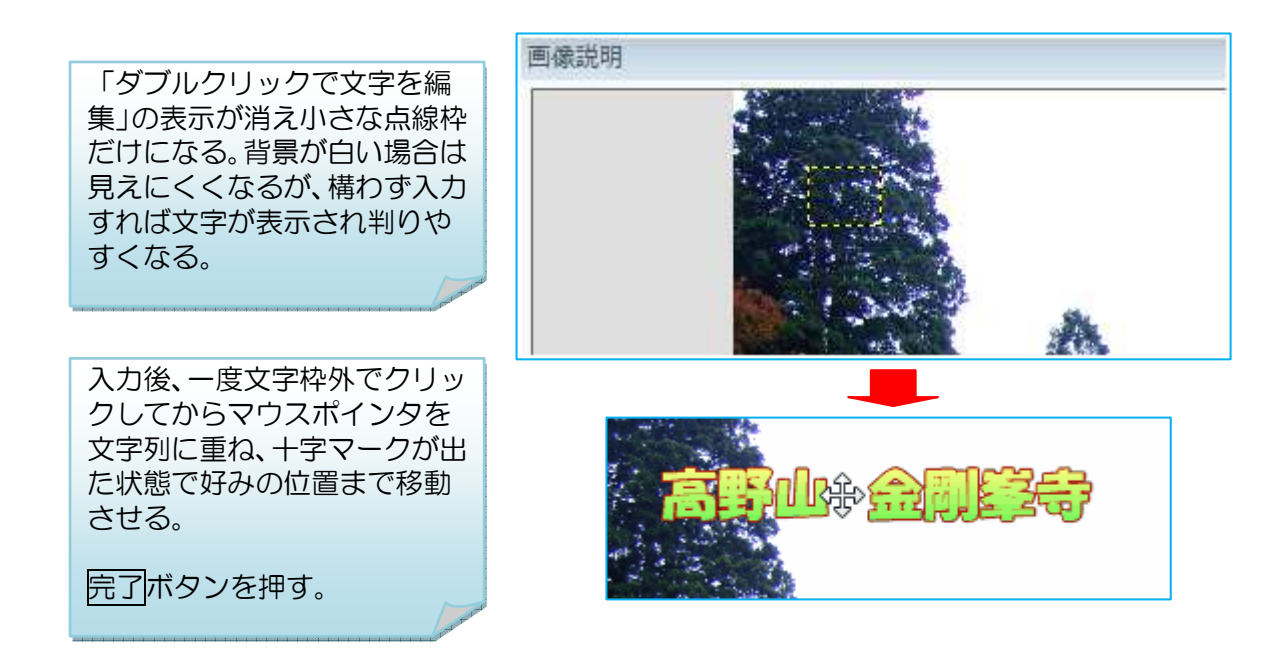

#### 9.枚数制限対応裏技

ここは文章だけの記載にします。文章を読んで理解できれば実施してみて下さい。 考え方:このソフトで複数枚の DVD を作成し、その中の動画ファイルを Windows に 標準装備である Windows DVD メーカーを使って繋ぐ。

①複数枚の DVD を作成する ②DVD の中身をエクスプローラで表示する ③VTS\_01\_1.VOB をデスクトップにドロップする ④ファイル名を変える 例 VTS\_01\_01.VOB ⑤次ぎに表示する DVD に同じことを繰り返す(必ず連番のファイル名に変える) ⑥Windows DVD メーカーを起動 ⑦項目の追加をクリック ⑧画像のある場所を選択(デスクトップ) ⑨メディアファイル▼をクリックして「すべてのファイル」を選ぶ(ここが重要) ⑩複数の該当ファイルを選択して追加ボタンをクリック ⑪次ぎをクリック(真っ黒なフィルム表示ですが問題ありません) ⑫メニュースタイルを選んで書き込み

Windows ムービーメーカーを使っても同じことが出来ますが、ポイントは上記⑨の全 てのファイルを選ぶことです(書き込み時は Windows DVD メーカーが起動する)。 Windows ムービーメーカーを使うとコマーシャル部分を分割しておいて削除してス ッキリした動画にする方法も可能です。

追記:外付けブルーレイ書き込み対応ドライブが 1.5~2 万円で買えるようになっています。ブルーレイ の画像を見だすと DVD 画像はぼけていて見るに耐えられなくなります。そしてこれらのドライブには 高機能なスライドショー作成ソフトが添付されていることが多いですから、結婚式や海外旅行の写真を スライドショーにして大画面で家族で観賞してみたい方は検討されると良いでしょう。

### 追記

「空の DVD を入れた筈なのに空と認識せずに書き込めない」。このようなことが時折発生し ていますが、これは「Windows による自動フォーマット」が行われたことにより Windows 以外の書き込みソフトでは「空」と認識出来なくなっていることがあります。 下記の対応を行って自動フォーマットをさせないようにする。

◆ 白動フォーマットの停止

スタート→ハードウェアとサウンド(CD または他のメディアの自動再生)をクリック →空の CD(DVD)を「毎回動作を確認する」にしておく

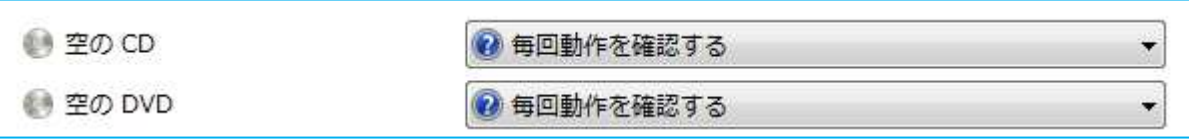

通常は「DVD ビデオディスクの書き込み WindowsDVD メーカー使用」のようになって いることが多く、そのために Windows フォーマットが開始されて、他のソフトによる書 き込みが出来なくなる。

尚、CD(DVD)挿入時に動作確認ダイアログが表示されたなら「何もしない」を選択する か、表示を無視しておけば DVDPhotoMaker による書き込みが開始される。また、DVD 挿入は DVDPhotoMaker による挿入指示があるまで挿入しないことも一つの対策になり ます。

最近のワイド画面の PC では画面変化に使用する「切り替えエフェクト」画面が見えず設定 に苦労することがあります。ファイルリスト(上部の画面)を表示させないことで切り替え エフェクトを大きく表示させることが出来て作業が楽になります。

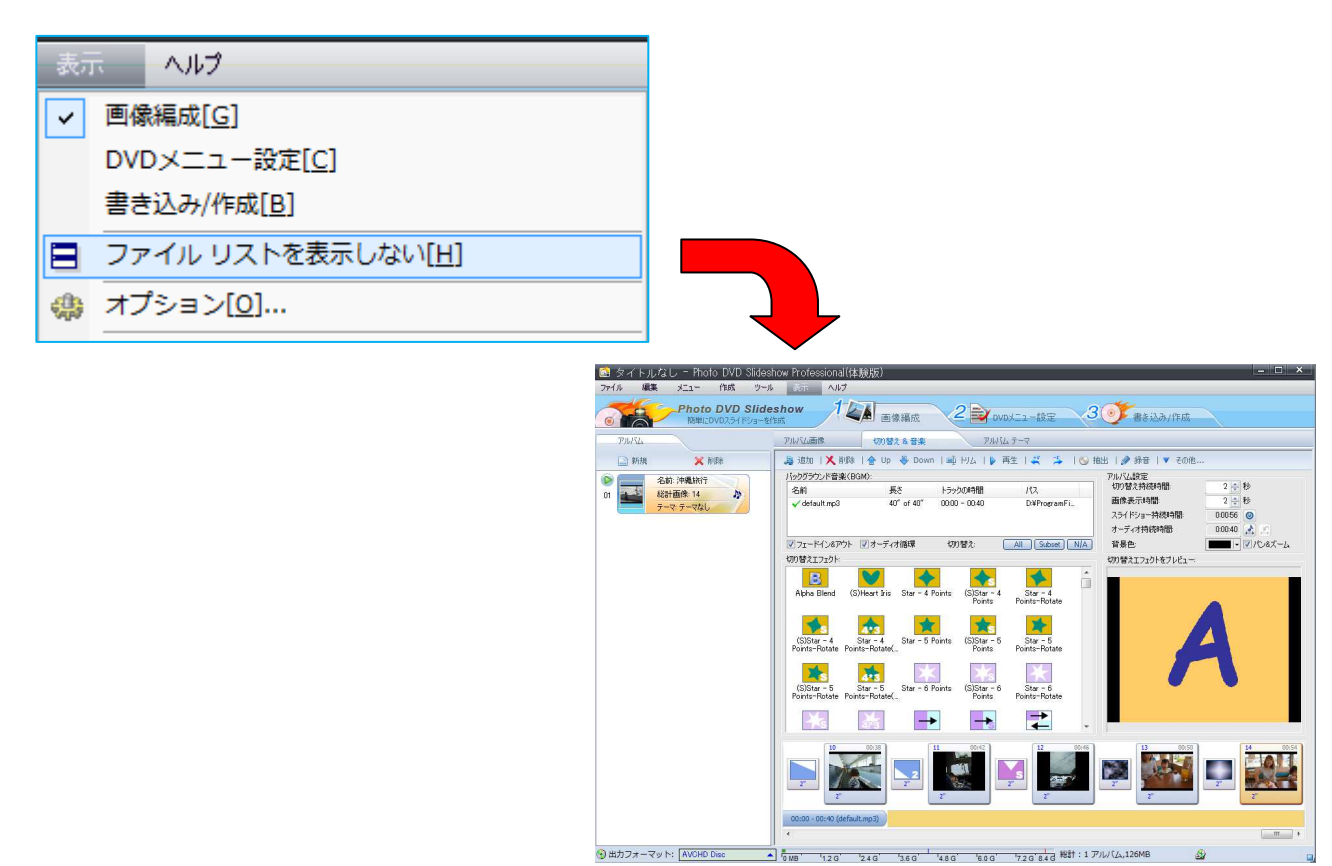